### **What you'll need to get started:**

- A username and password to log in to your Provider Connection account.
- Access to claims data.
	- All Account Managers have access to claims data.
	- Account managers can enable claims access for Users at *Account Management* > *Manage user accounts*.
- You must be linked to the Tax ID and Provider ID (TIN/PIN) of the claim for which you are searching.

<sup>\*</sup> The Explanation of Benefits (EOB) is a written explanation for a claim, including the servicing provider's name, date(s) of service and benefit coverage information.

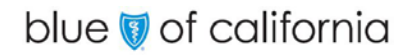

# **Instructions**

- 1. Log in to [www.blueshieldca.com/provider](http://www.blueshieldca.com/provider).
- 2. Click **Claims** in the top menu, then click **Check claim status.**

#### **The Check claim status screen displays with search fields at the top, and claims from the last three years below.**

- 3. Enter data into one or more search field and click **Search**.
- 4. Results will display below the blue header. To sort in alphabetical or ascending/descending order, click the desired column header and the up/down arrow.

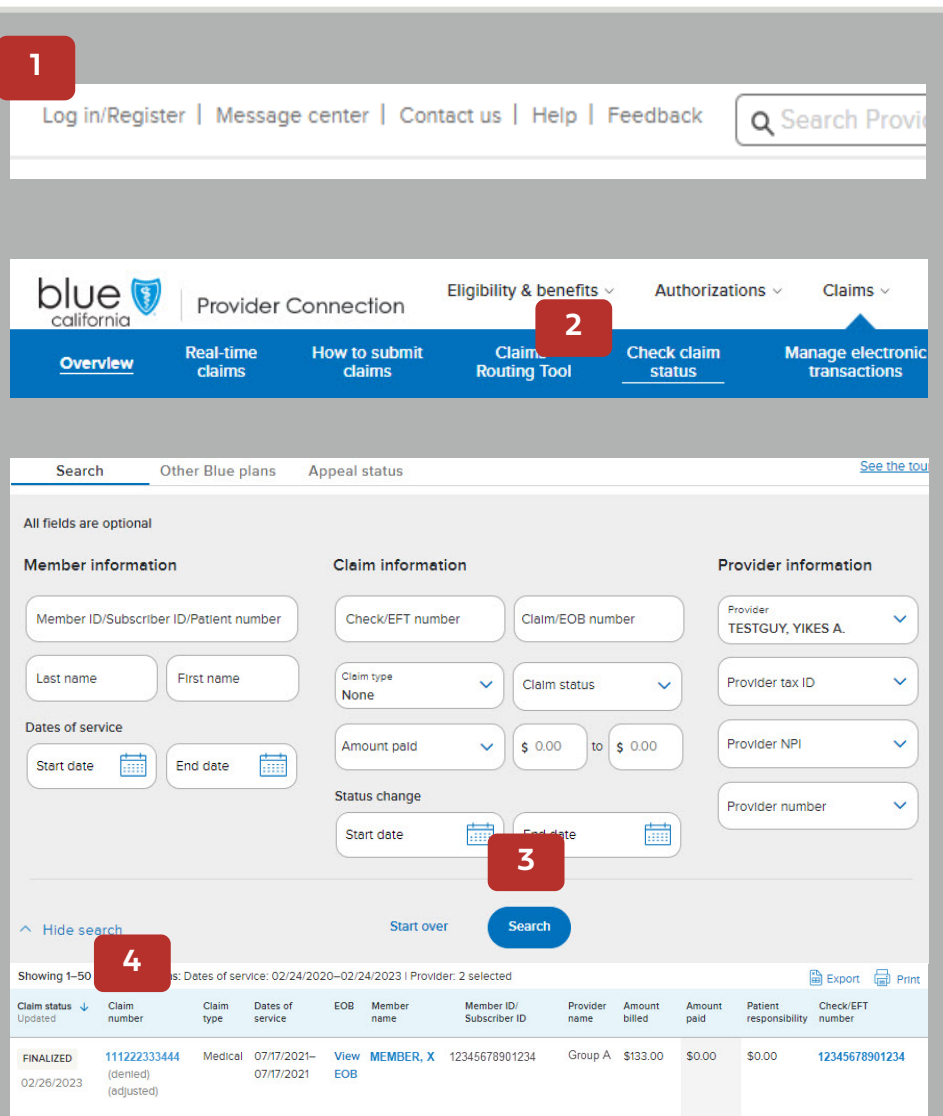

# **Instructions**

- 5. Claim status is displayed in the first column of the search results.
- 6. From the search results, click the **Claim number** to view claim details including payment details, claim history if applicable, and claim messages and notes.
	- Once a claim has been reviewed and finalized, you can view the EOB from this page, or from the **View EOB** link in the Claim search results (see next step).
- 7. From the search results, click additional links to view the following:
	- **View EOB –** open the EOB for a claim.
	- **Member name**  view the member's eligibility and benefit information.
	- **Check/EFT number**  view Check/EFT details. You can also download an EOB from this screen.

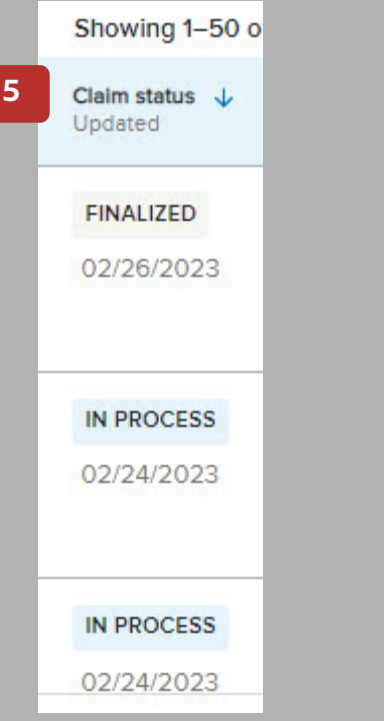

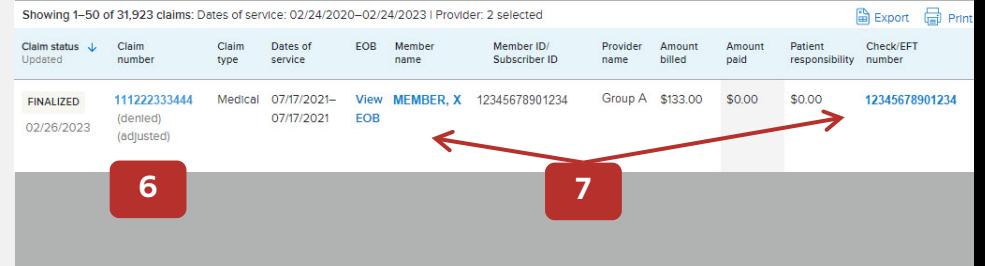

### blue of california